# **User's Guide**

#### CLX-419xN/CLX-419xFN Series

CLX-419xFW Series CLX-626xND/CLX-626xFD/CLX-626xFR Series CLX-626xFW Series

## BASIC

This guide provides information concerning installation, basic operation and troubleshooting on windows.

### ADVANCED

This guide provides information about installation, advanced configuration, operation and troubleshooting on various OS environments. Some features may not be available depending on models or countries.

# BASIC

### 1. Introduction

| Key benefits                  | 5  |
|-------------------------------|----|
| Features by models            | 7  |
| Useful to know                | 14 |
| About this user's guide       | 15 |
| Safety information            | 16 |
| Machine overview              | 21 |
| Control panel overview        | 26 |
| Turning on the machine        | 31 |
| Installing the driver locally | 32 |
| Reinstalling the driver       | 33 |

### 2. Menu Overview and Basic Setup

| Menu overview            | 36 |
|--------------------------|----|
| Machine's basic settings | 45 |
| Media and tray           | 47 |
| Basic printing           | 63 |
| Basic copying            | 70 |
| Basic scanning           | 74 |
| Basic faxing             | 75 |
|                          |    |

#### **Using USB memory device**

### 3. Maintenance

| Ordering supplies and accessories      | 86  |
|----------------------------------------|-----|
| Available consumables                  | 87  |
| Available accessories                  | 89  |
| Available maintenance parts            | 90  |
| Storing the toner cartridge            | 91  |
| Redistributing toner                   | 93  |
| Replacing the toner cartridge          | 95  |
| Replacing the waste toner container    | 98  |
| Installing accessories                 | 99  |
| Monitoring the supplies life           | 103 |
| Setting the toner low alert            | 104 |
| Cleaning the machine                   | 105 |
| Tips for moving & storing your machine | 111 |

### 4. Troubleshooting

| Tips for avoiding paper jams    | 113 |
|---------------------------------|-----|
| Clearing original document jams | 114 |
| Clearing paper jams             | 119 |

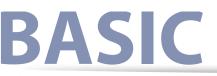

| Understanding the status LED   | 131 |
|--------------------------------|-----|
| Understanding display messages | 133 |

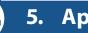

## 5. Appendix

| Specifications         | 141 |
|------------------------|-----|
| Regulatory information | 157 |
| Copyright              | 169 |

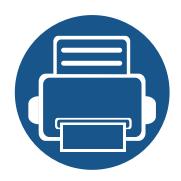

# 1. Introduction

This chapter provides information you need to know before using the machine.

**Key benefits** 5 • **Features by models** 7 • Useful to know 14 • About this user's guide 15 **Safety information** 16 • Machine overview 21 • **Control panel overview** 26 **Turning on the machine** 31 • Installing the driver locally 32 • **Reinstalling the driver** 33 •

## **Key benefits**

### **Environmentally friendly**

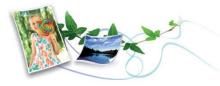

- To save toner and paper, this machine supports Eco feature (see "Eco printing" on page 68).
- To save paper, you can print multiple pages on one single sheet of paper (see "Using advanced print features" on page 275).
- To save paper, you can print on both sides of the paper (double-sided printing) (see "Using advanced print features" on page 275).
- To save electricity, this machine automatically conserves electricity by substantially reducing power consumption when not in use.

### Fast high resolution printing

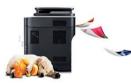

- You can print with a resolution of up to 9,600 x 600 dpi effective output (600 x 600 x 4 bit).
- Fast, on-demand printing.
  - CLX-419xN/CLX-419xFN/CLX-419xFW Series
    - For single-side printing, 18 ppm (A4) or 19 ppm (Letter).

- CLX-626xND/CLX-626xFD/CLX-626xFR/CLX-626xFW Series
  - For single-side printing, 24 ppm (A4) or 25 ppm (Letter).
  - For duplex printing, 12 ppm (A4) or 12 ppm (Letter).

### Convenience

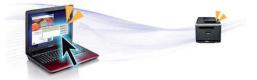

- Easy Capture Manager allows you to easily edit and print whatever you captured using the Print Screen key on the keyboard (see "Easy Capture Manager" on page 315).
- Samsung Easy Printer Manager and Printing Status is a program that monitors and informs you of the machine's status and allows you to customize the machine's settings (see "Using Samsung Printer Status" on page 330 or "Using Samsung Easy Printer Manager" on page 327).
- Samsung Easy Document Creator is an application to help users scan, compile, and save documents in multiple formats, including .epub format. These documents can be shared via social networking sites or fax (see "Using Samsung Easy Document Creator" on page 322 ).
- AnyWeb Print helps you screen-capture, preview, scrap, and print the screen of Windows Internet Explorer more easily, than when you use the ordinary program (see "Samsung AnyWeb Print" on page 317).
- Smart Update allows you to check for the latest software and install the latest version during the printer driver installation process. This is available only for Windows.

## **Key benefits**

 If you have Internet access, you can get help, support application, machine drivers, manuals, and order information from the Samsung website, www.samsung.com > find your product > Support or Downloads.

### Wide range of functionality and application support

- Supports various paper sizes (see "Print media specifications" on page 143).
- Print watermark: You can customize your documents with words, such as "Confidential" (see "Using advanced print features" on page 275).
- You can print in various operating systems (see "System requirements" on page 147).
- Your machine is equipped with a USB interface and/or a network interface.

#### Supports various wireless network setting method

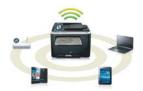

- Using the WPS (Wi-Fi Protected Setup™) button
  - You can easily connect to a wireless network using the WPS button on the machine and the access point (a wireless router).

- Using the USB cable or a network cable
  - You can connect and set various wireless network settings using a USB cable or a network cable.
- Using the Wi-Fi Direct
  - You can conveniently print from your mobile device using the Wi-Fi or Wi-Fi Direct feature.

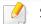

See "Introducing wireless set up methods" on page 196.

Some features and optional goods may not be available depending on model or country.

### **Operating System**

| Operating System | CLX-419xN Series<br>CLX-419xFN Series | CLX-419xFW Series | CLX-626xND Series<br>CLX-626xFD Series<br>CLX-626xFR Series | CLX-626xFW Series |
|------------------|---------------------------------------|-------------------|-------------------------------------------------------------|-------------------|
| Windows          | •                                     | •                 | •                                                           | •                 |
| Macintosh        | •                                     | •                 | •                                                           | •                 |
| Linux            | •                                     | •                 | •                                                           | •                 |
| Unix             | •                                     | •                 | •                                                           | •                 |

(•: Included, Blank: Not available)

### Software

| Software                        | CLX-419xN Series<br>CLX-419xFN Series | CLX-419xFW Series | CLX-626xND Series<br>CLX-626xFD Series<br>CLX-626xFR Series | CLX-626xFW Series |
|---------------------------------|---------------------------------------|-------------------|-------------------------------------------------------------|-------------------|
| SPL printer driver              | •                                     | •                 | ٠                                                           | •                 |
| PCL printer driver              | •                                     | •                 | ٠                                                           | •                 |
| PS printer driver <sup>a</sup>  | •                                     | •                 | ٠                                                           | •                 |
| XPS printer driver <sup>a</sup> | •                                     | •                 | ٠                                                           | •                 |

| Software                |                         | CLX-419xN Series<br>CLX-419xFN Series | CLX-419xFW Series | CLX-626xND Series<br>CLX-626xFD Series<br>CLX-626xFR Series | CLX-626xFW Series |
|-------------------------|-------------------------|---------------------------------------|-------------------|-------------------------------------------------------------|-------------------|
| Direct Printing Utility | Direct Printing Utility |                                       |                   |                                                             | •                 |
| Samsung Easy Printer    | Scan to PC settings     | •                                     | •                 | •                                                           | •                 |
| Manager                 | Fax to PC settings      | •<br>(CLX-419xFN Series only)         | •                 | •<br>(CLX-626xFD/CLX-<br>626xFR Series only)                | •                 |
|                         | Device Settings         | •                                     | •                 | ٠                                                           | •                 |
| Samsung Printer Statu   | Samsung Printer Status  |                                       | •                 | •                                                           | •                 |
| AnyWeb Print            | AnyWeb Print            |                                       | •                 | ٠                                                           | •                 |
| Samsung Easy Docume     | ent Creator             | •                                     | •                 | •                                                           | •                 |
| Easy Capture Manager    |                         | •                                     | •                 | •                                                           | •                 |
| Samgung Easy Color M    | anager                  | •                                     | •                 | •                                                           | •                 |
| SyncThru™ Web Servic    | e                       | •                                     | •                 | •                                                           | •                 |
| SyncThru Admin Web S    | Service                 | •                                     | •                 | •                                                           | •                 |
| Easy Eco Driver         |                         | •                                     | •                 | •                                                           | •                 |
| Fax                     | Samsung Network PC Fax  | •<br>(CLX-419xFN Series only)         | •                 | •<br>(CLX-626xFD/CLX-<br>626xFR Series only)                | •                 |

| Software        |                        | CLX-419xN Series<br>CLX-419xFN Series | CLX-419xFW Series | CLX-626xND Series<br>CLX-626xFD Series<br>CLX-626xFR Series | CLX-626xFW Series |
|-----------------|------------------------|---------------------------------------|-------------------|-------------------------------------------------------------|-------------------|
| Scan            | Twain scan driver      | •                                     | •                 | ٠                                                           | •                 |
| WIA scan driver |                        | •                                     | •                 | ٠                                                           | •                 |
|                 | Samsung Scan Assistant | •                                     | •                 | •                                                           | •                 |

a. For XPS/PS driver, You can install the XPS/PS printer driver in the **Custom Installation** window (Refer to Software CD that was provided with your machine).

(•: Included, Blank: Not available)

### Variety feature

| Features                                                    | CLX-419xN Series<br>CLX-419xFN Series | CLX-419xFW<br>Series | CLX-626xND Series<br>CLX-626xFD Series<br>CLX-626xFR Series | CLX-626xFW<br>Series |
|-------------------------------------------------------------|---------------------------------------|----------------------|-------------------------------------------------------------|----------------------|
| Hi-Speed USB 2.0                                            | ٠                                     | •                    | •                                                           | •                    |
| Network Interface Ethernet 10/100/1000<br>Base TX wired LAN | •                                     | •                    | •                                                           | •                    |
| IEEE 1284 parallel connector <sup>a</sup>                   |                                       |                      | 0                                                           | 0                    |
| Network Interface 802.11b/g/n wireless<br>LAN <sup>b</sup>  |                                       | •                    |                                                             | •                    |
| Eco printing                                                | ٠                                     | •                    | •                                                           | •                    |
| Duplex (2-sided) printing                                   | • <sup>c</sup>                        | ● <sup>C</sup>       | •                                                           | •                    |
| USB memory interface                                        | ٠                                     | •                    | •                                                           | •                    |
| Memory module                                               | 0                                     | 0                    | 0                                                           | 0                    |
| Optional tray (Tray2)                                       |                                       |                      | 0                                                           | 0                    |
| Mass Storage Device                                         |                                       |                      |                                                             | ● <sup>d</sup>       |
| Duplex Automatic Document Feeder<br>(DADF)                  |                                       |                      | •<br>(CLX-626xFR Series only)                               | •                    |

|       | Features                      | CLX-419xN Series<br>CLX-419xFN Series | CLX-419xFW<br>Series | CLX-626xND Series<br>CLX-626xFD Series<br>CLX-626xFR Series | CLX-626xFW<br>Series |
|-------|-------------------------------|---------------------------------------|----------------------|-------------------------------------------------------------|----------------------|
| Autom | atic Document Feeder (ADF)    | •                                     | ٠                    | •                                                           |                      |
|       |                               |                                       |                      | (CLX-626xND/ CLX-626xFD Series only)                        |                      |
| Hands | et                            |                                       |                      |                                                             |                      |
| Fax   | Multi-send                    | •                                     | •                    | •                                                           | ٠                    |
|       |                               | (CLX-419xFN Series only)              |                      | (CLX-626xFD/CLX-626xFR Series only)                         |                      |
|       | Delay send                    | •                                     | •                    | •                                                           | ٠                    |
|       |                               | (CLX-419xFN Series only)              |                      | (CLX-626xFD/CLX-626xFR Series only)                         |                      |
|       | Priority send                 |                                       |                      |                                                             |                      |
|       | Duplex send                   |                                       |                      | •                                                           | ٠                    |
|       |                               |                                       |                      | (CLX-626xFR Series only)                                    |                      |
|       | Secure receive                | •                                     | •                    | •                                                           | ٠                    |
|       |                               | (CLX-419xFN Series only)              |                      | (CLX-626xFD/CLX-626xFR Series only)                         |                      |
|       | Duplex print                  |                                       |                      | •                                                           | ٠                    |
|       |                               |                                       |                      | (CLX-626xFR Series only)                                    |                      |
|       | Send/ Receive forward - fax   | •                                     | •                    | •                                                           | ٠                    |
|       |                               | (CLX-419xFN Series only)              |                      | (CLX-626xFD/CLX-626xFR Series only)                         |                      |
|       | Send/ Receive forward - email |                                       |                      | •                                                           | ٠                    |
|       |                               |                                       |                      | (CLX-626xFD/CLX-626xFR Series only)                         |                      |

|      | Features                       | CLX-419xN Series<br>CLX-419xFN Series | CLX-419xFW<br>Series | CLX-626xND Series<br>CLX-626xFD Series<br>CLX-626xFR Series | CLX-626xFW<br>Series |
|------|--------------------------------|---------------------------------------|----------------------|-------------------------------------------------------------|----------------------|
|      | Send/ Receive forward - server |                                       |                      | •                                                           | •                    |
|      |                                |                                       |                      | (CLX-626xFD/CLX-626xFR Series only)                         |                      |
| Scan | Scanning to email              | •                                     | •                    | •                                                           | •                    |
|      | Scanning to SMB server         | •                                     | •                    | •                                                           | •                    |
|      | Scanning to FTP server         | •                                     | •                    | •                                                           | •                    |
|      | Duplex scan                    |                                       |                      | •                                                           | •                    |
|      |                                |                                       |                      | (CLX-626xFR Series only)                                    |                      |
|      | Scan to PC                     | •                                     | •                    | •                                                           | •                    |
| Сору | ID card copying                | •                                     | •                    | •                                                           | •                    |
|      | Reduced or enlarged copying    | •                                     | •                    | •                                                           | •                    |
|      | Collation                      |                                       | •                    |                                                             | •                    |
|      | Poster                         |                                       |                      |                                                             |                      |
|      | Clone                          |                                       |                      |                                                             |                      |
|      | Book                           |                                       |                      | •                                                           | •                    |
|      | 2-up/4-up                      | •                                     | •                    | •                                                           | •                    |
|      | Adjust background              | •                                     | •                    | •                                                           | •                    |
|      | Margin shift                   |                                       |                      |                                                             |                      |

| Features     | CLX-419xN Series<br>CLX-419xFN Series | CLX-419xFW<br>Series | CLX-626xND Series<br>CLX-626xFD Series<br>CLX-626xFR Series | CLX-626xFW<br>Series |
|--------------|---------------------------------------|----------------------|-------------------------------------------------------------|----------------------|
| Edge erase   |                                       |                      | •                                                           | •                    |
| Gray enhance |                                       |                      |                                                             |                      |
| Duplex copy  |                                       |                      | •                                                           | •                    |

a. If you use the parallel port, you cannot use the USB cable.

b. Depending on your country, wireless LAN card may not be available. For some counties, only 802.11 b/g can be applied. Contact your local Samsung dealer or the retailer where you bought your machine.

c. Available for Windows OS Duplex (2-sided) printing (Manual) only.

d. The machine is equipped with 4GB of SD (secure digital) card.

(•: Included, o: Optional, Blank: Not available)

## **Useful to know**

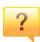

#### The machine does not print.

- Open the print queue list and remove the document from the list (see "Canceling a print job" on page 65).
- Remove the driver and install it again (see "Installing the driver locally" on page 32).
- Select your machine as your default machine in your Windows (see "Setting your machine as a default machine" on page 274).

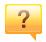

#### Where can I purchase accessories or supplies?

- Inquire at a Samsung distributor or your retailer.
- Visit www.samsung.com/supplies. Select your country/region to view product service information.

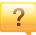

#### The status LED flashes or remains constantly on.

- Turn the product off and on again.
- Check the meanings of LED indications in this manual and troubleshoot accordingly (see "Understanding the status LED" on page 131).

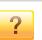

#### A paper jam has occurred.

- Open and close the door (see "Front view" on page 22).
- Check the instructions on removing jammed paper in this manual and troubleshoot accordingly (see "Clearing paper jams" on page 119).

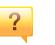

#### Printouts are blurry.

- The toner level might be low or uneven. Shake the toner cartridge (see "Redistributing toner" on page 93).
- Try a different print resolution setting (see "Opening printing preferences" on page 66).
- Replace the toner cartridge (see "Replacing the toner cartridge" on page 95).

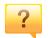

#### Where can I download the machine's driver?

 You can get help, support application, machine drivers, manuals, and order information from the Samsung website, www.samsung.com > find your product > Support or Downloads.

## About this user's guide

This user's guide provides information for your basic understanding of the machine as well as detailed steps to explain machine usage.

- Read the safety information before using the machine.
- If you have a problem using the machine, refer to the troubleshooting chapter.
- Terms used in this user's guide are explained in the glossary chapter.
- All illustrations in this user's guide may differ from your machine depending on its options or model you purchased.
- The screenshots in this administrator's guide may differ from your machine depending on the machine's firmware/driver version.
- The procedures in this user's guide are mainly based on Windows 7.

### **General icons**

| lcon     | Text    | Description                                                                                    |
|----------|---------|------------------------------------------------------------------------------------------------|
| <u>.</u> | Caution | Gives users information to protect the machine from possible mechanical damage or malfunction. |
|          | Note    | Provides additional information or detailed specification of the machine function and feature. |

#### Conventions

Some terms in this guide are used interchangeably, as below:

- Document is synonymous with original.
- Paper is synonymous with media, or print media.
- Machine refers to printer or MFP.

These warnings and precautions are included to prevent injury to you and others, and to prevent any potential damage to your machine. Be sure to read and understand all of these instructions before using the machine. After reading this section, keep it in a safe place for future reference.

### Important safety symbols

### Explanation of all icons and signs used in this chapter

|            | Warning      | Hazards or unsafe practices that may result in severe personal injury or death.          |
|------------|--------------|------------------------------------------------------------------------------------------|
|            | Caution      | Hazards or unsafe practices that may result in minor personal injury or property damage. |
| $\bigcirc$ | Do not atter | npt.                                                                                     |

### **Operating environment**

## 🚺 Warning

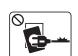

Do not use if the power cord is damaged or if the electrical outlet is not grounded.

This could result in electric shock or fire.

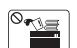

Do not place anything on top of the machine (water, small metal or heavy objects, candles, lit cigarettes, etc.).

This could result in electric shock or fire.

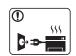

- If the machine gets overheated, it releases smoke, makes strange noises, or generates an odd odor, immediately turn off the power switch and unplug the machine.
- The user should be able to access the power outlet in case of emergencies that might require the user to pull the plug out.
   This could result in electric shock or fire.

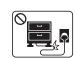

Do not bend, or place heavy objects on the power cord.

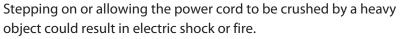

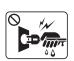

Do not remove the plug by pulling on the cord; do not handle the plug with wet hands.

This could result in electric shock or fire.

### L Caution

|              | During an electrical storm or for a period of non-operation,<br>remove the power plug from the electrical outlet.<br>This could result in electric shock or fire.                                         |
|--------------|----------------------------------------------------------------------------------------------------|
|              | Be careful, the paper output area is hot.<br>Burns could occur.                                                                                                    |
|              | If the machine has been dropped, or if the cabinet appears<br>damaged, unplug the machine from all interface connections and<br>request assistance from qualified service personnel.                      |
|              | Otherwise, this could result in electric shock or fire.                                                                                                    |
|              | If the machine does not operate properly after these instructions<br>have been followed, unplug the machine from all interface<br>connections and request assistance from qualified service<br>personnel. |
|              | Otherwise, this could result in electric shock or fire.                                                                                                    |
| $\oslash$    | If the plug does not easily enter the electrical outlet, do not attempt to force it in.                                                                                                    |
|              | Call an electrician to change the electrical outlet, or this could result in electric shock.                                                                                                    |
| $\bigotimes$ | Do not allow pets to chew on the AC power, telephone or PC interface cords.                                                                                                    |
|              | This could result in electric shock or fire and/or injury to your pet.                                                                                                    |
|              |                                                                                                    |

### **Operating method**

## L Caution

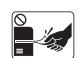

Do not forcefully pull the paper out during printing. It can cause damage to the machine.

1

0 555

Be careful not to put your hand between the machine and paper tray.
You may get injured.
Be care when replacing paper or removing jammed paper.
New paper has sharp edges and can cause painful cuts.
When printing large quantities, the bottom part of the paper output area may get hot. Do not allow children to touch.
Burns can occur.
When removing jammed paper, do not use tweezers or sharp metal objects.
It can damage the machine.
Do not allow too many papers to stack up in the paper output tray.

It can damage the machine.

| $\oslash$ | Do not block or push objects into the ventilation opening.<br>This could result in elevated component temperatures which can<br>cause damage or fire. |
|-----------|----------------------------------------------------------------------------------------------------|
| $\oslash$ | Use of controls or adjustments or performance of procedures other<br>than those specified herein may result in hazardous radiation<br>exposure.       |
|           | This machine's power reception device is the power cord.<br>To switch off the power supply, remove the power cord from the<br>electrical outlet.      |

### Installation / Moving

## 🚺 Warning

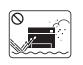

Do not place the machine in an area with dust, humidity, or water leaks.

This could result in electric shock or fire.

### L Caution

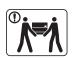

Before moving the machine, turn the power off and disconnect all cords. The information below are only suggestions based on the units weight.

If you have a medical condition that prevents you from lifting, do not lift the machine. Ask for help, and always use the appropriate amount of people to lift the device safety.

Then lift the machine:

| • | If the machine weighs unde | r 20 kg (44.09 lbs), | lift with 1 person. |
|---|----------------------------|----------------------|---------------------|
|---|----------------------------|----------------------|---------------------|

- If the machine weighs 20 kg (44.09 lbs) 40kg (88.18 lbs), lift with 2 people.
- If the machine weighs more than 40 kg (88.18 lbs), lift with 4 or more people.

The machine could fall, causing injury or machine damage.

| Do not place the machine on an unstable surface.<br>The machine could fall, causing injury or machine damage.                   |
|----------------------------------------------------------------------------------------------------|
| Use only No.26 AWG <sup>a</sup> or larger, telephone line cord, if necessary.<br>Otherwise, it can cause damage to the machine. |
| Make sure you plug the power cord into a grounded electrical outlet.                                                            |
| Otherwise, this could result in electric shock or fire.                                                                         |

|              | Use the power cord supplied with your machine for safe<br>operation. If you are using a cord which is longer than 2 meters (6<br>feet) with a 110V machine, then the gauge should be 16 AWG or<br>larger. |
|--------------|----------------------------------------------------------------------------------------------------|
|              | Otherwise, it can cause damage to the machine, and could result in electric shock or fire.                                                                                                    |
| $\oslash$    | Do not put a cover over the machine or place it in an airtight<br>location, such as a closet.<br>If the machine is not well-ventilated, this could result in fire.                                        |
|              |                                                                                                    |
| $\bigotimes$ | Do not overload wall outlets and extension cords.<br>This can diminish performance, and could result in electric shock<br>or fire.                                                                        |
| $\oslash$    | The machine should be connected to<br>the power level which is specified on the label.<br>If you are unsure and want to check the power level you are using,<br>contact the electrical utility company.   |

a. AWG: American Wire Gauge

### Maintenance / Checking

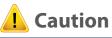

|         | ך |
|---------|---|
|         |   |
| Alcohol | J |

Unplug this product from the wall outlet before cleaning the inside of the machine. Do not clean the machine with benzene, paint thinner or alcohol; do not spray water directly into the machine.

This could result in electric shock or fire.

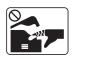

When you are working inside the machine replacing supplies or cleaning the inside, do not operate the machine.

You could get injured.

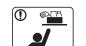

Keep cleaning supplies away from children.

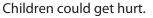

machine needs repairing.

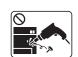

Do not disassemble, repair or rebuild the machine by yourself. It can damage the machine. Call a certified technician when the

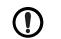

To clean and operate the machine, strictly follow the user's guide provided with the machine.

Otherwise, you could damage the machine.

|           | Keep the power cable and the contact surface of the plug clean<br>from dust or water.<br>Otherwise, this could result in electric shock or fire.                                                                                                  |
|-----------|----------------------------------------------------------------------------------------------------|
| $\otimes$ | <ul> <li>Do not remove any covers or guards that are fastened with screws.</li> <li>Fuser units should only be repaired by a certified service technician. Repair by non-certified technicians could result in fire or electric shock.</li> </ul> |
|           | • The machine should only be repaired by a Samsung service technician.                                                                                                    |

|           | When storing supplies such as toner cartridges, keep them away from children.<br>Toner dust can be dangerous if inhaled or ingested.                                               |
|-----------|----------------------------------------------------------------------------------------------------|
| $\oslash$ | Using recycled supplies, such as toner, can cause damage to the machine.<br>In case of damage due to the use of recycled supplies, a service fee will be charged.                  |
|           | When toner gets on your clothing, do not use hot water to wash<br>it.<br>Hot water sets toner into fabric. Use cold water.                                                         |
| 1         | When changing the toner cartridge or removing jammed paper,<br>be careful not to let toner dust touch your body or clothes.<br>Toner dust can be dangerous if inhaled or ingested. |

### Supply usage

### L Caution

| $\bigcirc$ |  |
|------------|--|
|            |  |
|            |  |

Do not disassemble the toner cartridge.

Toner dust can be dangerous if inhaled or ingested.

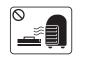

Do not burn any of the supplies such as toner cartridge or fuser unit.

This could cause an explosion or uncontrollable fire.

### Accessories

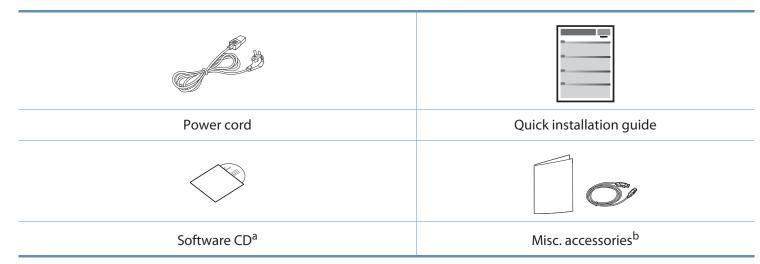

a. The software CD contains the print drivers, user's guide, and software applications.

b. Miscellaneous accessories included with your machine may vary by country of purchase and specific model.

### **Front view**

- This illustration may differ from your machine depending on your model. There are various types of machine.
- Some features and optional goods may not be available depending on model or country (see "Features by models" on page 7).

#### CLX-419xN/ CLX-419xFN/ CLX-419xFW/ CLX-626xND/ CLX-626xFD Series

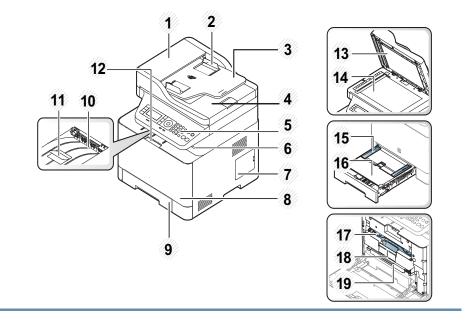

| 1  | Document feeder cover       | 11 | Document feeder output<br>support     |
|----|-----------------------------|----|---------------------------------------|
| 2  | Document feeder width guide | 12 | Front cover handle                    |
| 3  | Document feeder input tray  | 13 | Scanner lid                           |
| 4  | Document feeder output tray | 14 | Scanner glass                         |
| 5  | Control panel               | 15 | Paper width guides on a manual feeder |
| 6  | USB memory port             | 16 | Manual feeder                         |
| 7  | Control board cover         | 17 | Toner cartridge                       |
| 8  | Front cover                 | 18 | Toner cartridge handle                |
| 9  | Tray 1                      | 19 | Intermediate Transfer Belt (ITB)      |
| 10 | Output tray                 |    |                                       |

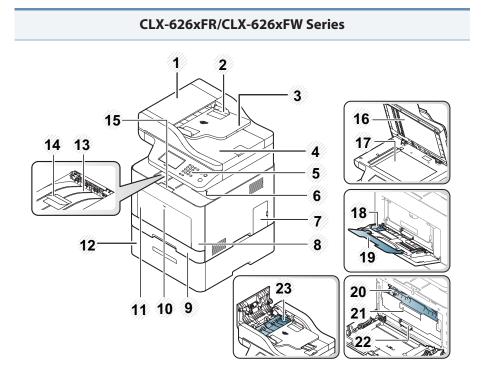

| 4  | Dual Automatic Document<br>Feeder(DADF) output tray | 16 | Scanner lid                                    |
|----|-----------------------------------------------------|----|------------------------------------------------|
| 5  | Control panel                                       | 17 | Scanner glass                                  |
| 6  | USB memory port                                     | 18 | Paper width guides on a multi-<br>purpose tray |
| 7  | Control board cover                                 | 19 | Multi-purpose support tray                     |
| 8  | Front cover                                         | 20 | Toner cartridge                                |
| 9  | Tray 1                                              | 21 | Toner cartridge handle                         |
| 10 | Push-release of Multi-purpose<br>tray               | 22 | Intermediate Transfer Belt (ITB)               |
| 11 | Multi-purpose tray                                  | 23 | Duplex jam cover                               |
| 12 | Optional tray <sup>a</sup>                          |    |                                                |

a. This is an optional feature. CLX-626xND/CLX-626xFD/CLX-626xFR/CLX-626xFW Series only.

| 1 | Dual Automatic Document<br>Feeder(DADF) cover       | 13 | Output tray                    |
|---|-----------------------------------------------------|----|--------------------------------|
| 2 | Dual Automatic Document<br>Feeder(DADF) width guide | 14 | Document feeder output support |
| 3 | Dual Automatic Document<br>Feeder(DADF) input tray  | 15 | Front cover handle             |

### **Rear view**

• This illustration may differ from your machine depending on your model. There are various types of machine.

• Some features and optional goods may not be available depending on model or country (see "Features by models" on page 7).

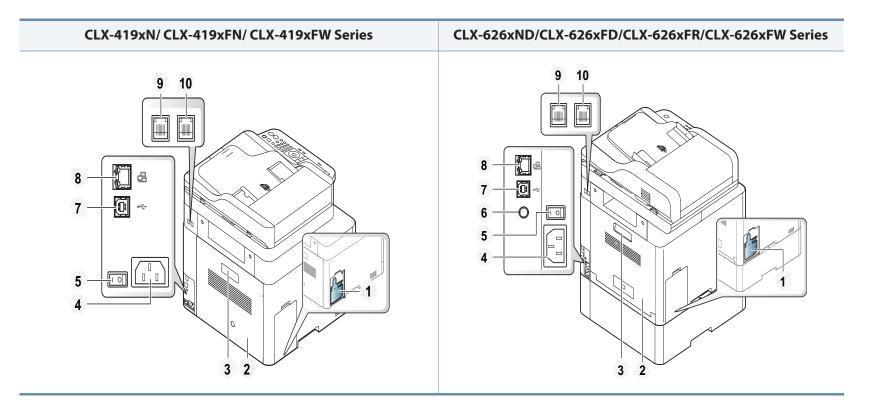

| 1 | Waster toner container | 4 | Power receptacle                                                 | 7 | USB port <sup>b</sup>                              | 10 | Extension telephone socket ( <b>EXT.</b> ) <sup>c</sup> |
|---|------------------------|---|------------------------------------------------------------------|---|----------------------------------------------------|----|---------------------------------------------------------|
| 2 | Rear cover             | 5 | Power-switch                                                     | 8 | Network port                                       |    |                                                         |
| 3 | Rear cover handle      | 6 | 5V output port for IEEE 1284 parallel<br>connector <sup>ab</sup> | 9 | Telephone line socket ( <b>LINE</b> ) <sup>c</sup> |    |                                                         |

a. This is an optional feature. CLX-626xND/CLX-626xFD/CLX-626xFR/CLX-626xFW Series only.

b. The optional IEEE 1284 paraller connector can be used by plugging in both the USB port and the 5V output port.

c. CLX-419xFN/CLX-419xFW/CLX-626xFD/CLX-626xFR/CLX-626xFW Series only.

J

- This control panel may differ from your machine depending on its model. There are various types of control panels.
- Some features and optional goods may not be available depending on model or country (see "Features by models" on page 7).
- Some buttons may not work depending on the mode (copy, fax, or scan).

### Type A(CLX-419xN/ CLX-419xFN/ CLX-626xND/ CLX-626xFD/ CLX-626xFR Series)

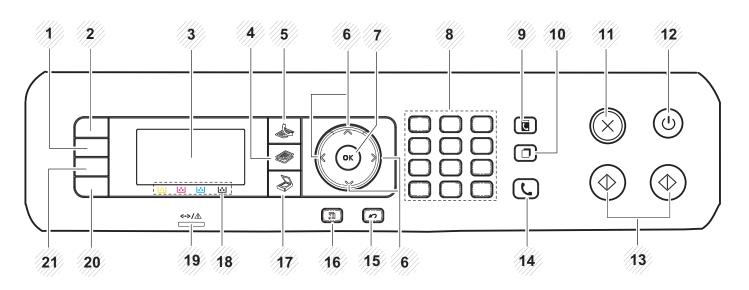

| 1 | Darkness             | Adjusts the brightness level to make a copy for easier reading, when the original contains faint markings and dark images.        |
|---|----------------------|----------------------------------------------------------------------------------------------------|
| 2 | ID Copy <sup>a</sup> | Allows you to copy both sides of an ID card like a driver's license on a single side of paper (see "ID card copying" on page 73). |
|   | Scan to <sup>b</sup> | Sends scanned data.                                                                                                    |

| 3  | Display screen              |              | Shows the current status and prompts during an operation.                                                                                                    |
|----|-----------------------------|--------------|----------------------------------------------------------------------------------------------------|
| 4  | Fax <sup>a</sup>            |              | Switches to Fax mode.                                                                                                    |
| 5  | Copy <sup>a</sup>           | ۲            | Switches to Copy mode.                                                                                                    |
| 6  | Arrows                      |              | Scroll through the options available in the selected menu, and increase or decrease values.                                                                                           |
| 7  | ОК                          |              | Confirms the selection on the screen.                                                                                                    |
| 8  | Numeric keypad              |              | Dials a number or enters alphanumeric characters (see "Keypad letters and numbers" on page 269).                                                                                      |
| 9  | Address Book (              |              | Allows you to store frequently used fax numbers or search for stored fax numbers (see "Storing email address" on page 267 or "Setting up the fax address book" on page 270).          |
| 10 | Redial/Pause <sup>a</sup> ( |              | Redials the recently sent fax number or received caller ID in ready mode, or inserts a pause(-) into a fax number in edit mode (see "Redialing the fax number" on page 300).          |
| 11 | Stop/Clear (                | $\bigotimes$ | Stops current operation.                                                                                                    |
| 12 | Power (                     |              | Turns the power on or off, or wakes up the machine from the power save mode. If you need to turn the machine off, press this button for more than three seconds.                      |
| 13 | Color (                     |              | Begins a printing job in color mode.                                                                                                    |
|    |                             | $\bigcirc$   | Begins a printing job in black and white mode.                                                                                                    |
| 14 | On Hook Dial <sup>a</sup> ( | L            | When you press this button, you can hear a dial tone. Then enter a fax number. It is similar to making a call using speaker phone (see "Receiving manually in Tel mode" on page 306). |

| 15 | Back              |         | Sends you back to the upper menu level.                                                                                                    |
|----|-------------------|---------|----------------------------------------------------------------------------------------------------|
| 16 | Menu              |         | Enters Menu mode and scrolls through the available menus (see "Menu overview" on page 36).                                                                                                    |
| 17 | Scan <sup>a</sup> |         | Switches to Scan mode.                                                                                                    |
| 18 | Toner colors      | a a a a | Show the status of each toner cartridge. If the toner cartridge is low or needs to be replaced, the Status LED turns red and the display shows the message. However, the arrow mark shows which color toner is of concern or may be installed with a new cartridge (see "Toner-related messages" on page 134). |
| 19 | Status LED        |         | Indicates the status of your machine (see "Understanding the status LED" on page 131).                                                                                                    |
| 20 | Εсο               |         | Turn into eco mode to reduce toner consumption and paper usage when pc-printing and copying only (see "Eco printing" on page 68).                                                                                                    |
| 21 | Direct USB        |         | Allows you to directly print files stored on a USB memory device when it is inserted into the USB port on the front of your machine.                                                                                                    |

a. CLX-419xFN/ CLX-626xFD/ CLX-626xFR Series only.

b. CLX-419xN/ CLX-626xND Series only.

### Type B(CLX-419xFW/ CLX-626xFW Series)

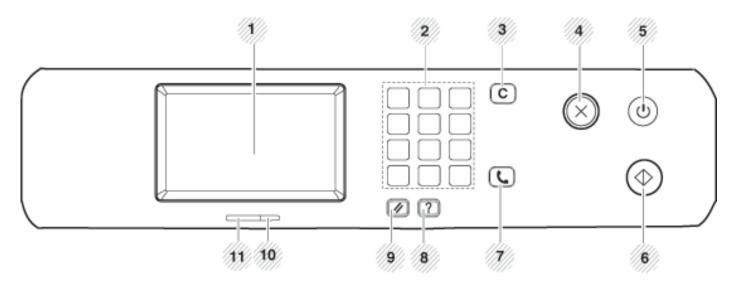

| 1 | Display screen |              | Shows the current status and displays prompts during an operation.                                                                                               |
|---|----------------|--------------|----------------------------------------------------------------------------------------------------|
| 2 | Numeric keypad | ł            | Dials a number or enters alphanumeric characters (see "Keypad letters and numbers" on page 269).                                                                 |
| 3 | Clear          | С            | Deletes characters in the edit area.                                                                                                    |
| 4 | Stop/Clear     | $\bigotimes$ | Stops an operations at any time.                                                                                                    |
| 5 | Power          |              | Turns the power on or off, or wakes up the machine from the power save mode. If you need to turn the machine off, press this button for more than three seconds. |

| 6  | Start        | $\bigcirc$ | Starts a job in black or color mode.                                                                                                    |
|----|--------------|------------|----------------------------------------------------------------------------------------------------|
| 7  | On Hook Dial | (L)        | When you press this button, you can hear a dial tone. Then enter a fax number. It is similar to making a call using speaker phone<br>(see "Receiving manually in Tel mode" on page 306). |
| 8  | Help         | ?          | Gives detailed information about this machine's menus or status.                                                                                                    |
| 9  | Reset        | (*)        | Resets the current machine's setup.                                                                                                    |
| 10 | Wireless LED | ·          | Shows the current status of the wireless network connection (see "Understanding the status LED" on page 131).                                                                            |
| 11 | Status LED   |            | Indicates the status of your machine (see "Understanding the status LED" on page 131).                                                                                                   |

## **Turning on the machine**

- Illustrations on this user's guide may differ from your machine depending on its options or models. Check your machine type (see "Front view" on page 22).
- **1** Connect the machine to the electricity supply first.
- **7** Turn the power switch on.

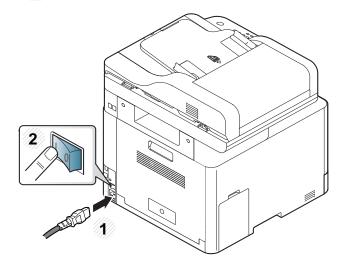

## Installing the driver locally

A locally connected machine is a machine directly attached to your computer using the cable. If your machine is attached to a network, skip the following steps below and go on to installing a network connected machine's driver (see "Installing driver over the network" on page 183).

- If you are a Macintosh, Linux or UNIX operating systems user, refer to the "Installation for Macintosh" on page 174 or "Installation for Linux" on page 176 or "Installing the UNIX printer driver package" on page 189.
- The installation window in this User's Guide may differ depending on the machine and interface in use.
- Selecting Custom Installation allows you to choose which programs to install. When the installation window appears, select Custom Installation. You can select the XPS/PS printer driver or other software applications in the Select Software window.
- Only use a USB cable no longer than 3 meters (118 inches).

#### Windows

- Make sure that the machine is connected to your computer and powered on.
  - If the "Found New Hardware Wizard" appears during the installation procedure, click **Cancel** to close the window.

**7** Insert the supplied software CD into your CD-ROM drive.

If the installation window does not appear, click **Start** > **All programs** > **Accessories** > **Run**.

X:\**Setup.exe** replacing "X" with the letter, which represents your CD-ROM drive and click **OK**.

Select Install Now.

| ing and Installation 🕨 |           |         |   |
|------------------------|-----------|---------|---|
| lation 🕨               |           |         |   |
| uide 🕨                 |           | English | • |
|                        | ilation 🕨 |         |   |

- 4 Read the License Agreement, and select I accept the terms of the License Agreement. Then, click Next.
- **5** Follow the instructions in the installation window.

## **Reinstalling the driver**

If the printer driver does not work properly, follow the steps below to reinstall the driver.

### Windows

- 1 Make sure that the machine is connected to your computer and powered on.
- 2 From the Start menu, select Programs or All Programs > Samsung Printers > your printer driver name > Uninstall.
- **3** Follow the instructions in the installation window.
- 4 Insert the software CD into your CD-ROM drive and install the driver again (see "Installing the driver locally" on page 32).

## **Reinstalling the driver**

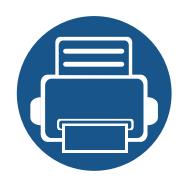

# 2. Menu Overview and Basic Setup

This chapter provides information about the overall menu structure and the basic setup options.

| • | Menu overview            |  | 36 |  |
|---|--------------------------|--|----|--|
| • | Machine's basic settings |  | 46 |  |
| • | Media and tray           |  | 48 |  |
| • | Basic printing           |  | 64 |  |
| • | Basic copying            |  | 71 |  |
| • | Basic scanning           |  | 75 |  |
| • | Basic faxing             |  | 76 |  |
| • | Using USB memory device  |  | 80 |  |
|   |                          |  |    |  |

## Menu overview

The control panel provides access to various menus to set up the machine or use the machine's functions.

- An checked ( $\sqrt{}$ ) appears next to the currently selected menu.
  - Some menus may not appear on the display depending on options or models. If so, it is not applicable to your machine.
  - Some menu names may differ from your machine depending on its options or the models.
  - The menus are described in the Advanced Guide (see "Useful Setting Menus" on page 232).

### CLX-419xN/ CLX-419xFN/ CLX-626xND/ CLX-626xFD/ CLX-626xFR Series

### Accessing the menu

- Select the Fax, Copy, or Scan button on the control panel depending on the feature to be used.
- **>** Select (1) (**Menu**) until the menu you want appears on the bottom line of the display and press **OK**.
- **?** Press the arrows until the needed menu item appears and press **OK**.
- If the setting item has sub menus, repeat step 3.
- **S** Press **OK** to save the selection.
- 6 Press (Stop/Clear) to return to the ready mode.

a. CLX-419xFN/ CLX-626xFD/ CLX-626xFR Series only.

b. CLX-626xFR Series only.

c. CLX-626xFD/ CLX-626xFR Series only.

d. This option may not be available depending on your country.

e. CLX-419xFN Series only.

| Copy Setup                                                                                                    |                                             | Scan Feature                                                                                                    |                                                                                                    | Scan Setup                                                                                                    | Print Setup                                                                                                    |                                                                                                    |
|----------------------------------------------------------------------------------------------------|---------------------------------------------|----------------------------------------------------------------------------------------------------|----------------------------------------------------------------------------------------------------|----------------------------------------------------------------------------------------------------|----------------------------------------------------------------------------------------------------|----------------------------------------------------------------------------------------------------|
| Change Default<br>Original Size<br>Copies<br>Copy Collation<br>Reduce/Enlarge<br>Duplex <sup>a</sup><br>1 Sided<br>1->2Sided<br>1->2Sided Rotated<br>2->1Sided<br>2->2Sided<br>2->1Sided Rotated<br>2->1Sided Rotated<br>Auto Color<br>Darkness<br>Light+5- Light+1<br>Normal<br>Dark+1- Dark+5<br>Original Type | Text/<br>Photo<br>Text<br>Photo<br>Magazine | USB Feature<br>Original Size<br>Original Type<br>Resolution<br>Color Mode<br>File Format<br>Duplex <sup>a</sup><br>Darkness<br>Email Feature<br>Original Size<br>Original Type<br>Resolution<br>Color Mode<br>File Format<br>Duplex <sup>a</sup><br>Darkness | FTP FeaturebOriginal SizeOriginal TypeResolutionColor ModeFile FormatDuplexDarknessSMB FeaturebOriginal SizeOriginal TypeResolutionColor ModeFile FormatDuplexDarkness | Change Default<br>USB Default<br>Email Default<br>FTP/SMB Default <sup>b</sup><br>Server Confirmation<br>On-Error<br>On<br>Off | Orientation<br>Portrait<br>Landscape<br>Copies<br>Resolution<br>Draft<br>Normal<br>Best<br>Clear Text<br>Normal<br>Off<br>Minimum<br>Maximum<br>Edge Enhance<br>Normal<br>Off<br>Mormal | Trapping<br>Normal<br>Off<br>Minimum<br>Maximum<br>Screen<br>Normal<br>Enhanced<br>Detailed<br>Emulation<br>Emulation Typ<br>Setup |

a. CLX-626xFR Series only.

b. CLX-626xND/ CLX-626xFD/ CLX-626xFR Series only.

|                                 | Sys                         | stem Setup                         |                                       | Network                                                                                              |                        |           |       |
|---------------------------------|-----------------------------|------------------------------------|---------------------------------------|----------------------------------------------------------------------------------------------------|------------------------|-----------|-------|
| Nachine Setup                   | Stamp <sup>b</sup>          | Supplies Info.                     | Auto Tone Adj.                        | TCP/IP (IPv4)                                                                                        | Network Configuratio   |           |       |
| Machine ID                      | Import Setting              | Demo Page                          | Manual Tone Adj.                      | DHCP                                                                                                 | Net. Activate          |           |       |
| Fax Number <sup>a</sup>         | Export Setting              | Address Book                       | Standard tone                         | BOOTP                                                                                                | Http Activate          |           |       |
| Date & Time                     | Eco Settings                | Fax Send Confirmation <sup>a</sup> | Cal. ID Sensor                        | Static                                                                                               | WINS                   |           |       |
| Clock Mode                      | Paper Setup                 | Fax Sent <sup>a</sup>              | TonerLow Alert                        | TCP/IP (IPv6)                                                                                        | SNMP V1/V2             |           |       |
| Language                        | Paper Size                  | Fax Options <sup>a</sup>           | Serial Number                         | IPv6 Activate                                                                                        | SNTP                   |           |       |
| Default Mode                    | Paper Type                  | E-mail Sent                        | Clear Setting                         | DHCPv6 Config                                                                                        | UPNP                   |           |       |
| Power Save                      | Tray 1                      |                                    | All Settings                          | Ethernet Speed                                                                                       | MDNS                   |           |       |
| Wakeup Event                    | Tray 2 <sup>d</sup>         | Fax Received <sup>a</sup>          | <b>2</b> <sup>d</sup>                 | Trav 2 <sup>d</sup> Fax Setup <sup>a</sup>                                                           | Fax Setup <sup>a</sup> | Automatic | SetIP |
| System Timeout                  | <b>MP Tray</b> <sup>b</sup> | Fax Schedule Jobs <sup>a</sup>     | n Scan Setup<br>System Setup          | 10Mbps Half<br>10Mbps Full<br>100Mbps Half<br>100Mbps Full<br>1Gbps Full<br>802.1x<br>Clear Settings | SLP                    |           |       |
| Job Timeout                     | Manual Feeder <sup>e</sup>  | Network Configuration              |                                       |                                                                                                    |                        |           |       |
| Altitude Adjustment             |                             | PCL Font                           |                                       |                                                                                                    |                        |           |       |
| Auto Continue                   | Paper Source                | PS Font                            | Network Setup                         |                                                                                                    |                        |           |       |
| Auto CR                         | Margin                      | Usage Counter                      | Address Book<br>Fax Sent <sup>a</sup> |                                                                                                    |                        |           |       |
| Auto Tray Switch <sup>b</sup>   | Tray Confirm                | Account<br>Maintenance             |                                       |                                                                                                    |                        |           |       |
| Paper Substitution <sup>c</sup> | Sound                       | E-mail Sent                        | E-mail Sent                           |                                                                                                    |                        |           |       |
| Tray Protection <sup>b</sup>    | Key Sound                   | CLR Empty Msg. <sup>f</sup>        | Fax Received <sup>a</sup>             |                                                                                                    |                        |           |       |
| Skip Blank Pages                | Alarm Sound                 | Supplies Life                      | Job Manage. <sup>b</sup>              |                                                                                                    |                        |           |       |
| PDF Type <sup>b</sup>           | Fax Sound <sup>a</sup>      | Image Mgr.                         | Active Job                            |                                                                                                    |                        |           |       |
| i bi i ype                      | Report                      | Custom Color                       | Secured Job                           |                                                                                                    |                        |           |       |
|                                 | Configuration               | Default                            | Stored Job                            |                                                                                                    |                        |           |       |

- a. CLX-419xFN/ CLX-626xFD/ CLX-626xFR Series only.
- b. CLX-626xND/ CLX-626xFD/ CLX-626xFR Series only.
- c. This option only appears if "Auto Continue > 0 sec " is enabled.
- d. This is an optional feature.CLX-626xND/ CLX-626xFD/ CLX-626xFR Series only.
- e. CLX-419xN/ CLX-419xFN Series only.
- f. This option only appears when small amount of toner is left in the cartridge.

#### CLX-419xFW/ CLX-626xFW Series

You can set menus easily using the touch screen.

- The **Main** screen is shown on the touch screen on the control panel.
- Some menus are grayed out depending on your options or models.
- Some menu names may differ from your machine depending on its options or the models.

#### **Introducing the Home Screen**

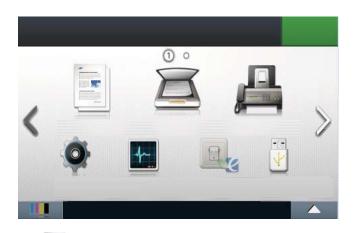

- (Copy): When you press Copy from the display screen, the Copy screen appears which has several tabs and lots of copying options.
- **(Scan):** When you press **Scan** from the display screen, the Scan screen appears which has several tabs and lots of Scanning options.
- **(Fax):** When you press **Fax** from the display screen, the Fax screen appears which has several tabs and lots of Faxing options.

- (Setup): You can browse current machine settings or change machine values.
- **[Job Status**): Job status shows the jobs currently running, completed job or in queue.
- **Eco**): You can view the eco settings.
- (Direct USB): Enters the USB menu when USB memory is inserted into the USB memory port on your machine.
- **(Document Box):** You can store the printing data, print the secure page or shared folder.
- **Shows the toner status**.
- Selects the LCD brightness, language, and diagnostic.
- $< \land \lor >$  : Scroll through available options.

|                       | Сору                       |                            |                            | Fax                        |                            |
|-----------------------|----------------------------|----------------------------|----------------------------|----------------------------|----------------------------|
| Basic Copy            | Layout                     | Color Mode                 | Manual Send                | Delayed Send               | Group Dial Send            |
| Darkness              | Adjust Background          | <b>Original Size</b>       | То                         | То                         | То                         |
| <b>Original Type</b>  | Edge Erase <sup>a</sup>    | Original Type              | Darkness                   | Darkness                   | Darkness                   |
| Text                  | Stamp <sup>a</sup>         | N-up Copy                  | Resolution                 | Resolution                 | Resolution                 |
| Text/Photo            | Watermark <sup>a</sup>     | <b>Duplex</b> <sup>a</sup> | <b>Duplex</b> <sup>a</sup> | <b>Duplex</b> <sup>a</sup> | <b>Duplex</b> <sup>a</sup> |
| Photo                 | ID Copy                    | Darkness                   | Original Type              | <b>Original Type</b>       | Original Type              |
| Magazine              | Darkness                   | Color Mode                 | <b>Original Size</b>       | Original Size              | <b>Original Size</b>       |
| Color Mode            | Original Type              | <b>Original Size</b>       | Color Mode                 | SpeedDial Send             | Color Mode                 |
| Auto                  | Color Mode                 | Original Type              | On Hook Dial               | То                         | Redial                     |
| Color                 | Color                      | N-Up                       | То                         | Darkness                   | То                         |
| Mono                  | Mono                       | Book Copy <sup>a</sup>     | Darkness                   | Resolution                 | Darkness                   |
| Custom Copy           | Auto Fit Copy              | Darkness                   | Resolution                 | Duplex <sup>a</sup>        | Resolution                 |
| Duplex <sup>a</sup>   | Darkness                   | Color Mode                 | <b>Duplex</b> <sup>a</sup> | Original Type              | <b>Duplex</b> <sup>a</sup> |
| <b>Reduce/Enlarge</b> | Original Type              | <b>Original Size</b>       | Original Type              | Original Size              | Original Type              |
| Darkness              | Color Mode                 | Original Type              | <b>Original Size</b>       | Color Mode                 | <b>Original Size</b>       |
| Color Mode            | Collate Copy               | Book Copy                  | Color Mode                 |                            | Color Mode                 |
| <b>Original Size</b>  | <b>Duplex</b> <sup>a</sup> |                            |                            |                            |                            |
| Original Type         | Darkness                   |                            |                            |                            |                            |
| Tray                  | Darkiess                   |                            |                            |                            |                            |

a. CLX-626xFW Series only.

|                             | Scan                               |                             |                                    |                                    |                       |  |
|-----------------------------|------------------------------------|-----------------------------|------------------------------------|------------------------------------|-----------------------|--|
| Scan to Local PC            | Scan to Email                      | <b>Duplex</b> <sup>a</sup>  | Original Type                      | Scan to Shared Folder <sup>a</sup> | Eco-On                |  |
| Destination                 | То                                 | Darkness                    | <b>Original Size</b>               | Original Size                      | On                    |  |
| Resolution                  | Original Type                      | File Name                   | Resolution                         | Resolution                         | Off                   |  |
| Color Mode                  | Original Size                      | Scan to FTP <sup>a</sup>    | Color Mode                         | Color Mode                         | On-Forced             |  |
| File Format                 | Resolution                         | Destination                 | File Format                        | File Name                          | Settings              |  |
| PDF Encryption <sup>a</sup> | Color Mode                         | Original Type               | <b>PDF Encryption</b> <sup>a</sup> | File Format                        | Default Mode          |  |
| Duplex <sup>a</sup>         | File Format                        | Original Size               | <b>Duplex</b> <sup>a</sup>         | <b>PDF Encryption</b> <sup>a</sup> | Feature Configuration |  |
| <b>Original Size</b>        | PDF Encryption <sup>a</sup>        | Resolution                  | Darkness                           | Duplex <sup>a</sup>                |                       |  |
| <b>Original Type</b>        | Duplex <sup>a</sup>                | Color Mode                  | File Name                          | Darkness                           |                       |  |
| Darkness                    | Darkness                           | File Format                 | Scan to USB                        | File Policy                        |                       |  |
| Scan to Network PC          | File Name                          | PDF Encryption <sup>a</sup> | Original Type                      | Scan to WSD                        |                       |  |
| Destination                 | Scan to SMB <sup>a</sup>           | Duplex <sup>a</sup>         | <b>Original Size</b>               |                                    |                       |  |
| Resolution                  | Destination                        | Darkness                    | Resolution                         |                                    |                       |  |
| Color Mode                  | Original Type                      | File Name                   | Color Mode                         |                                    |                       |  |
| File Format                 | Original Size                      | Scan to Custom Email        | File Name                          |                                    |                       |  |
| PDF Encryption <sup>a</sup> | Resolution                         | То                          | File Format                        |                                    |                       |  |
| Duplex <sup>a</sup>         | Color Mode                         | Subject                     | PDF Encryption <sup>a</sup>        |                                    |                       |  |
| Original Size               | File Format                        | From                        | Duplex <sup>a</sup>                |                                    |                       |  |
| <b>Original Type</b>        | <b>PDF Encryption</b> <sup>a</sup> | сс                          | Darkness                           |                                    |                       |  |
| Darkness                    |                                    | ВСС                         | File Policy                        |                                    |                       |  |

a. CLX-626xFW Series only.

| Direct USB             |                               |                      | Setup                  |                 |                       |
|------------------------|-------------------------------|----------------------|------------------------|-----------------|-----------------------|
| Print From             | Machine Setup                 | Print                | Fax Setup              | SNMP V1/V2      | WLAN Defaults         |
| <b>File Navigation</b> | Default Setting               | Reset                | Send Forward           | SNTP            | WLAN Signal           |
| Auto Fit               | Copy Default                  | Reports              | <b>Receive Forward</b> | UPNP            | <b>Clear Settings</b> |
| Copies                 | Scan Default                  | Cofiguration         | Toll Save              | MDNS            | Print Setup           |
| Duplex <sup>a</sup>    | Fax Default                   | Supplies Information | Secure Receive         | SetIP           | Orientation           |
| Select Tray            | Paper Setup                   | Demo Page            | Prefix Dial            | SLP             | Copies                |
| Color Mode             | Tray1                         | Help List            | Stmp Rcvd Name         | Wireless        | Resolution            |
| Scan to USB            | Tray2 <sup>b</sup>            | Address Book         | ECM Mode               | Wi-Fi ON/OFF    | Clear Text            |
| <b>Original Type</b>   | <b>MP Tray</b> <sup>a</sup>   | Fax Confirmation     | Modem Speed            | Wi-Fi Direct    | Edge Enhance          |
| <b>Original Size</b>   | Manual Feeder <sup>c</sup>    | Fax Sent             | Image TCR              | On/ Off         | Trapping              |
| Resolution             | Margin                        | Email Sent           | Setup Wizard           | Device Name     | Screen                |
| Color Mode             | Tray Behaviour                | Fax Received         | Network Setup          | IP Address      | Emulation             |
| File Name              |                               | Fax Schedule Jobs    | Ethernet Speed         | Group Owner     | Select Tray           |
| File Format            | Auto Tray Switch <sup>a</sup> | Network              | TCP/IP (IPv4)          | Network Key     |                       |
| Duplex <sup>a</sup>    | Paper Substitution            | Configuration        | TCP/IP (IPv6)          | Status          |                       |
| Darkness               | Auto Continue                 | PCL Font List        | 802.1x                 | WPS Settings    |                       |
| <b>File Policy</b>     | Tray Protection <sup>a</sup>  | PS Font List         | Ethernet Activate      | Connect via PBC |                       |
| File Manage            | Address Book                  | Usage Counter        | Http Activate          | Connect via PIN |                       |
| Show Space             | PhoneBook                     | Account              | WINS                   | WLAN Settings   |                       |
| Silow Shace            | Email                         |                      |                        |                 |                       |

a. CLX-626xFW Series only.

b. This is an optional feature.CLX-626xFW Series only.

c. CLX-419xFW Series only.

|                | Setup                   | Job Status                 | Document Box <sup>a</sup> |                     |
|----------------|-------------------------|----------------------------|---------------------------|---------------------|
| Initial Setup  | Toner Status Alert      | Admin Setup                | Сору                      | System Boxes        |
| Machine ID     | Skip Blank Pages        | <b>User Access Control</b> | Show Job List             | Stored Print        |
| Select Country | Job Timeout             | Off                        | Detail Infor              | Secured Print       |
| Language       | Altitude Adjustment     | Network                    | Job Cancel                | Shared Folder       |
| Date&Time      | Auto CR                 | Authentication             | Manaul Fax Tx             | Box list navigatior |
| Clock Mode     | <b>Firmware Version</b> | Local Authentication       | Memory Fax Tx             | Search/Sort         |
| Default Mode   | PDF Type                | Network Accounting         | Fax Reserved Job          | Duplex              |
| Sound/Volume   | ImageOverwrite          | Stamp <sup>a</sup>         | Fax Rx                    | Select Tray         |
| Power Save     | Default Paper Size      | ltem                       | Scan to Email             | Copies              |
| Wakeup Event   | CLR Empty Msg           | Opacity                    | Scan to Server            | Color Mode          |
| System Timeout | Image Management        | Position                   | Scan to USB               |                     |
| Import Setting | <b>Restore Options</b>  | Chang Admin. Password      | PC Print                  |                     |
| Export Setting | Copy Default            | Troubleshooting            | USB Print                 |                     |
|                | Fax Default             | Language                   | <b>Report Print</b>       |                     |
|                | Scan Default            |                            | Paper Mismatch            |                     |
|                | Sent Report             |                            | Scan Another              |                     |
|                | Rcvd Report             |                            | <b>Completed Job</b>      |                     |

a. CLX-626xFW Series only.

# Machine's basic settings

You can set the machine's settings by using the **Device Settings** in Samsung Easy Printer Manager program.

- For Windows and Macintosh users, see "Device Settings" on page 329.
  - For Windows and Macintosh users, you set from Samsung Easy
     Printer Manager > [Switch to advanced mode] > Device
     Settings, see "Device Settings" on page 329.

After installation is complete, you may want to set the machine's default settings.

To change the machine's default settings, follow these steps:

| 1 | It may be necessary to press <b>OK</b> to navigate to lower-level menus for some |
|---|----------------------------------------------------------------------------------|
|   | models.                                                                          |

- **1** Select (1)(**Menu**) button on the control panel.
- **7** Press System Setup > Machine Setup.

- **Select the option you want, then press OK.** 
  - **Language:** change the language that is displayed on the control panel.
  - **Date & Time:** When you set the time and date, they are used in delay fax and delay print. They are printed on reports. If, however, they are not correct, you need to change it for the correct time being.
  - Enter the correct time and date using arrows or numeric keypad (see "Keypad letters and numbers" on page 269).
    - Month = 01 to 12
    - Day = 01 to 31
    - Year = requires four digits
    - Hour = 01 to 12
    - Minute = 00 to 59
    - **Clock Mode:** You can set your machine to display the current time using either a 12-hour or 24-hour format.
    - **Power Save:** When you are not using the machine for a while, use this feature to save power.

# Machine's basic settings

- When you press the power button, start printing, or a fax is received, the product will wake up from the power saving mode.
- Press (1)(Menu) > System Setup > Machine Setup > Wakeup Event
   Button Press > On on the control panel. When you press any button except power button, the machine wake up from the power save mode.
- Altitude Adjust: Print quality is affected by atmospheric pressure, which atmospheric pressure is determined by the height of the machine above sea level. Before you set the altitude value, determine the altitude where you are (see "Altitude adjustment" on page 266).
- Select the option you want, then press **OK**.
- 5 Press **OK** to save the selection.
- **6** Press (Stop/Clear) to return to ready mode.

Refer to below links to set other settings useful for using the machine.

- See "Entering various characters" on page 269.
- See "Keypad letters and numbers" on page 269.
- See "Setting the paper size and type" on page 58.
- See "Setting up the fax address book" on page 270.

This chapter provides information on how to load print media into your machine.

- Using print media that does not meet these specifications may cause problems or require repairs. Such repairs are not covered by Samsung's warranty or service agreements.
- Make sure not to use the inkjet photo paper with this machine. It could cause damage to the machine.
- Using inflammable print media can cause a fire.
- Use designated print media (see "Print media specifications" on page 143).
- Make sure not to use the inkjet photo paper with this machine. It could cause damage to the machine.

The use of inflammable media or foreign materials left in the printer may lead to overheating of the unit and, in rare cases may cause a fire.

#### **Tray overview**

To change the size, you need to adjust the paper guides.

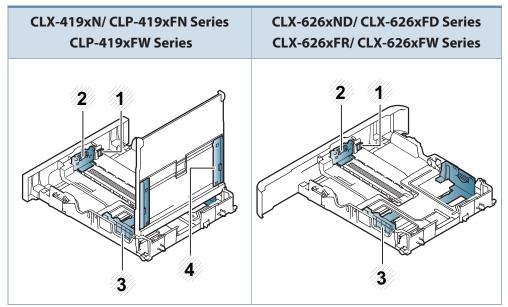

- 1 Tray extend lever
- 2 Paper length guide
- 3 Paper width guide
- 4 Paper width guides on a manual feeder

#### **/** F

#### For Legal-sized paper

Push button as shown and pull out the tray.

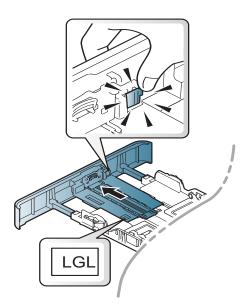

Illustrations on this user's guide may differ from your machine depending on its options or models. Check your machine type (see "Tray overview" on page 48).

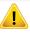

If you do not adjust the guide, it may cause paper registration, image skew, or jamming of the paper.

#### Loading paper in the tray

Illustrations on this user's guide may differ from your machine depending on its options or models. Check your machine type (see "Front view" on page 22).

#### Tray 1 / optional tray

Pull out the paper tray.

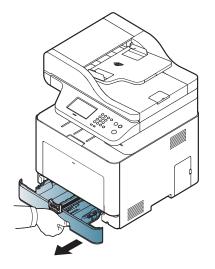

2 Hold the tray with one hand, and with the other hand squeeze and slide the paper length guide to locate them in the correct paper size slot marked at the bottom of the tray (see "Tray overview" on page 48).

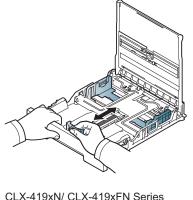

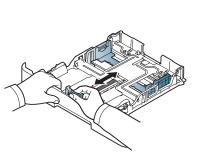

CLX-419xN/ CLX-419xFN Series CLX-419xFW Series

3

- CLX-626xND/ CLX-626xFD Series CLX-626xFR/ CLX-626xFW Series
- Flex or fan the edge of the paper stack to separate the pages before loading papers.

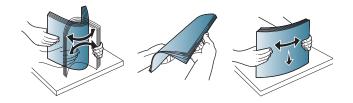

4 After inserting paper into the tray, squeeze the paper width guides and paper length guide.

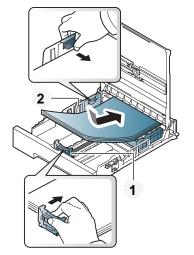

CLX-419xN/ CLX-419xFN Series CLX-419xFW Series

- 1 Paper length guide
- 2 Paper width guide

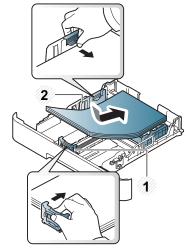

CLX-626xND/ CLX-626xFD Series CLX-626xFR/ CLX-626xFW Series

Do not push the paper width guide too far causing the media to warp.If you do not adjust the paper width guide, it may cause paper jams.

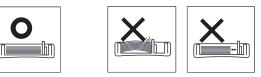

• Do not use a paper with a leading-edge curl, it may cause a paper jam or the paper can be wrinkled.

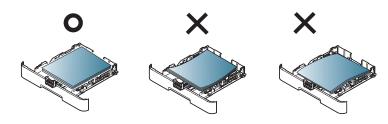

**5** Insert the tray back into the machine.

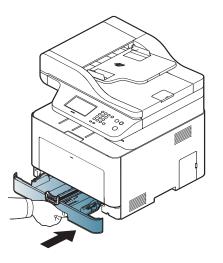

- 6 When you print a document, set the paper type and size for tray (see "Setting the paper size and type" on page 58).
  - The settings set from the machine driver override the settings on the control panel.
    - **a** To print from an application, open an application and start the print menu.
    - **b** Open **Printing Preferences** (see "Opening printing preferences" on page 66).
    - c Press the **Paper** tab in **Printing Preferences**, and select an appropriate paper type.

For example, if you want to use a label, set the paper type to **Label**.

- d Select Auto Select in paper source, then press OK.
- e Start printing in application.

#### Multi-purpose (or Manual feeder ) tray

The multi-purpose (or manual feeder) tray can hold special sizes and types of print material, such as postcards, note cards, and envelopes (see "Print media specifications" on page 143).

If you want to print from the manual feeder for CLX-419xN/ CLX-419xFN/ CLX-419xFW Series, there should be paper in the tray1.

#### Tips on using the multi-purpose (or manual feeder) tray

- Load only one type, size and weight of print media at a time in the multipurpose (or manual feeder) tray.
- To prevent paper jams, do not add paper while printing when there is still paper in the multi-purpose (or manual feeder) tray. This also applies to other types of print media.
- Always load the specified print media only to avoid paper jams and print quality problems (see "Print media specifications" on page 143).
- Flatten any curl on postcards, envelopes, and labels before loading them into the multi-purpose (or manual feeder) tray.

Hold the handle of multi-purpose tray and pull it down to open.
 OR

Pull out the paper tray for manual feeding.

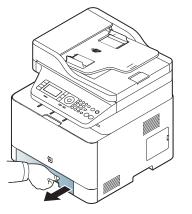

CLX-419xN/ CLX-419xFN Series CLX-419xFW Series

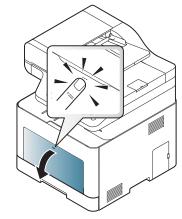

CLX-626xND/ CLX-626xFD Series CLX-626xFR/ CLX-626xFW Series

2 Load the paper.

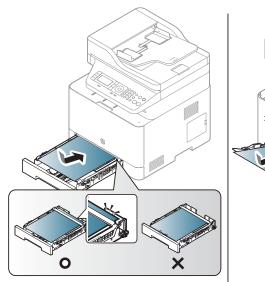

CLX-419xN/ CLX-419xFN Series CLX-419xFW Series

CLX-626xND/ CLX-626xFD Series CLX-626xFR/ CLX-626xFW Series

3 Squeeze the multi-purpose (or manual feeder) tray paper width guides and adjust them to the width of the paper. Do not force them too much, or the paper will bent resulting in a paper jam or skew.

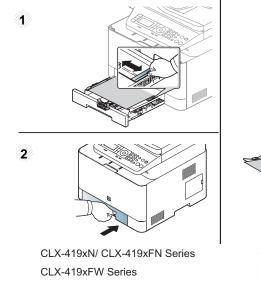

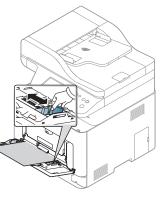

CLX-626xND/ CLX-626xFD Series CLX-626xFR/ CLX-626xFW Series

• When printing the special media, you must follow the loading guideline (See "Printing on special media" on page 54).

- When papers overlap when printing using Multi-purpose tray, open tray 1 and remove overlapping papers then try printing again.
- When paper does not feed well while printing, push the paper in manually until it starts feeding automatically.

4 When you print a document, set the paper type and size for the multipurpose tray.

For information about setting the paper type and size on the control panel (see "Setting the paper size and type" on page 58).

- The settings made from the machine driver override the settings on the control panel.
  - **a** To print in application, open an application and start the print menu.
  - **b** Open **Printing Preferences** (See "Opening printing preferences" on page 66).
  - c Press the **Paper** tab in **Printing Preferences**, and select an appropriate paper type.

For example, if you want to use a label, set the paper type to **Label**.

- d Select MP Tray (or Manual Feeder) in paper source, then press OK.
- e Start printing in application.

If your machine has multi-purpose tray, press **OK** on the control panel each time you load a sheet of paper.

#### Printing on special media

The table below shows the special media usable in tray.

The media is also shown in the **Printing Preferences**. To get the highest printing quality, select the proper media type from the **Printing preferences** window > **Paper** tab > **Paper Type** (see "Opening printing preferences" on page 66).

For example, if you want to print on labels, select Labels for Paper Type.

- When using special media, we recommend you feed one sheet at a time (see "Print media specifications" on page 143).
  - Illustrations on this user's guide may differ from your machine depending on its options or models. Check your machine type (see "Front view" on page 22).

To see for paper weights for each sheet, refer to "Print media specifications" on page 143.

| Types        | Tray 1 | Optional tray <sup>a</sup> | Manual feeder/ Multi-<br>purpose tray |
|--------------|--------|----------------------------|---------------------------------------|
| Plain        | ٠      | •                          | •                                     |
| Thick        | •      | •                          | •                                     |
| Thicker      | •      |                            | •                                     |
| Thin         | ٠      | •                          | •                                     |
| Bond         | ٠      | •                          | •                                     |
| Color        | ٠      |                            | •                                     |
| CardStock    | ٠      | •                          | •                                     |
| Labels       | ٠      |                            | •                                     |
| Transparency | ٠      |                            | •                                     |

| Types        | Tray 1 | Optional tray <sup>a</sup> | Manual feeder/ Multi-<br>purpose tray |
|--------------|--------|----------------------------|---------------------------------------|
| Envelope     | •      |                            | •                                     |
| Preprinted   | •      |                            | •                                     |
| Cotton       | •      |                            | •                                     |
| Recycled     | ٠      | •                          | •                                     |
| Archive      | ٠      | •                          | •                                     |
| Letterhead   | ٠      | •                          | •                                     |
| Punched      | ٠      | •                          | •                                     |
| Glossy Photo | ٠      | •                          | •                                     |

a. CLX-626xND /CLX-626xFD /CLX-626xFR /CLX-626xFW Series only.

(•: Supported, Blank: Not supported)

#### Envelope

Printing successfully on envelopes depends upon the quality of the envelopes.

To print an envelope, place it as shown in the following figure.

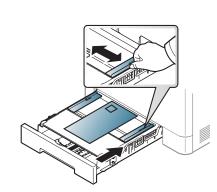

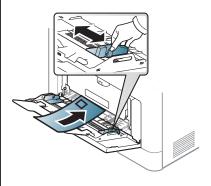

CLX-419xN/ CLX-419xFN Series CLX-419xFW Series

CLX-626xND/ CLX-626xFD Series CLX-626xFR/ CLX-626xFW Series

- When selecting envelopes, consider the following factors:
  - **Weight:** should not exceed 90 g/m<sup>2</sup> otherwise; jams may occur.
  - **Construction:** should lie flat with less than 6 mm curl and should not contain air.
  - **Condition:** should not be wrinkled, nicked, nor damaged.
  - **Temperature:** should resist the heat and pressure of the machine during operation.
- Use only well-constructed envelopes with sharp and well-creased folds.
- Do not use stamped envelopes.
- Do not use envelopes with clasps, snaps, windows, coated lining, selfadhesive seals, or other synthetic materials.
- Do not use damaged or poorly made envelopes.